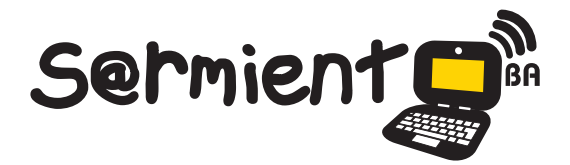

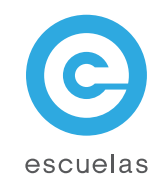

# **Tutorial de Pitivi**

# Software libre de edición de videos

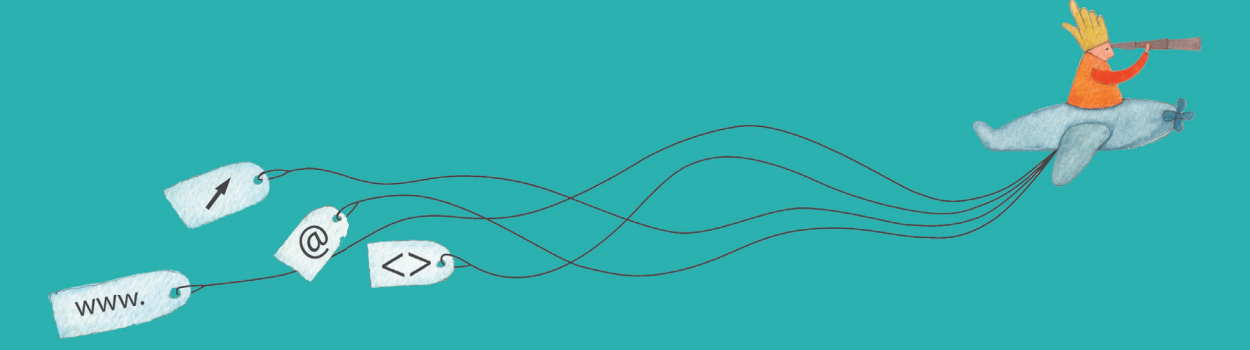

Colección de aplicaciones gratuitas para contextos educativos

Plan Integral de Educación Digital Dirección Operativa de Incorporación de Tecnologías (InTec)

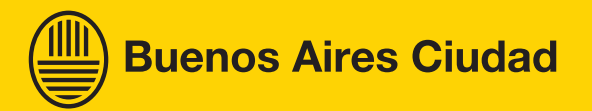

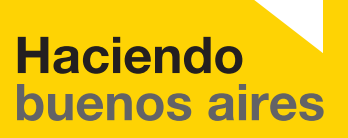

# Prólogo

Este tutorial se enmarca dentro de los lineamientos del Plan Integral de Educación Digital (PIED) del Ministerio de Educación del Gobierno de la Ciudad Autónoma de Buenos Aires que busca integrar los procesos de enseñanza y de aprendizaje de las instituciones educativas a la cultura digital.

Uno de los objetivos del PIED es "fomentar el conocimiento y la apropiación crítica de las Tecnologías de la Información y de la Comunicación (TIC) en la comunidad educativa y en la sociedad en general".

Cada una de las aplicaciones que forman parte de este banco de recursos son herramientas que, utilizándolas de forma creativa, permiten aprender y jugar en entornos digitales. El juego es una poderosa fuente de motivación para los alumnos y favorece la construcción del saber. Todas las aplicaciones son de uso libre y pueden descargarse gratuitamente de Internet e instalarse en cualquier computadora. De esta manera, se promueve la igualdad de oportunidades y posibilidades para que todos puedan acceder a herramientas que desarrollen la creatividad.

En cada uno de los tutoriales se presentan "consideraciones pedagógicas" que funcionan como disparadores pero que no deben limitar a los usuarios a explorar y desarrollar sus propios usos educativos.

La aplicación de este tutorial no constituye por sí misma una propuesta pedagógica. Su funcionalidad cobra sentido cuando se integra a una actividad. Cada docente o persona que quiera utilizar estos recursos podrá construir su propio recorrido.

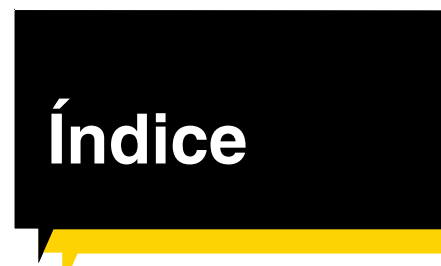

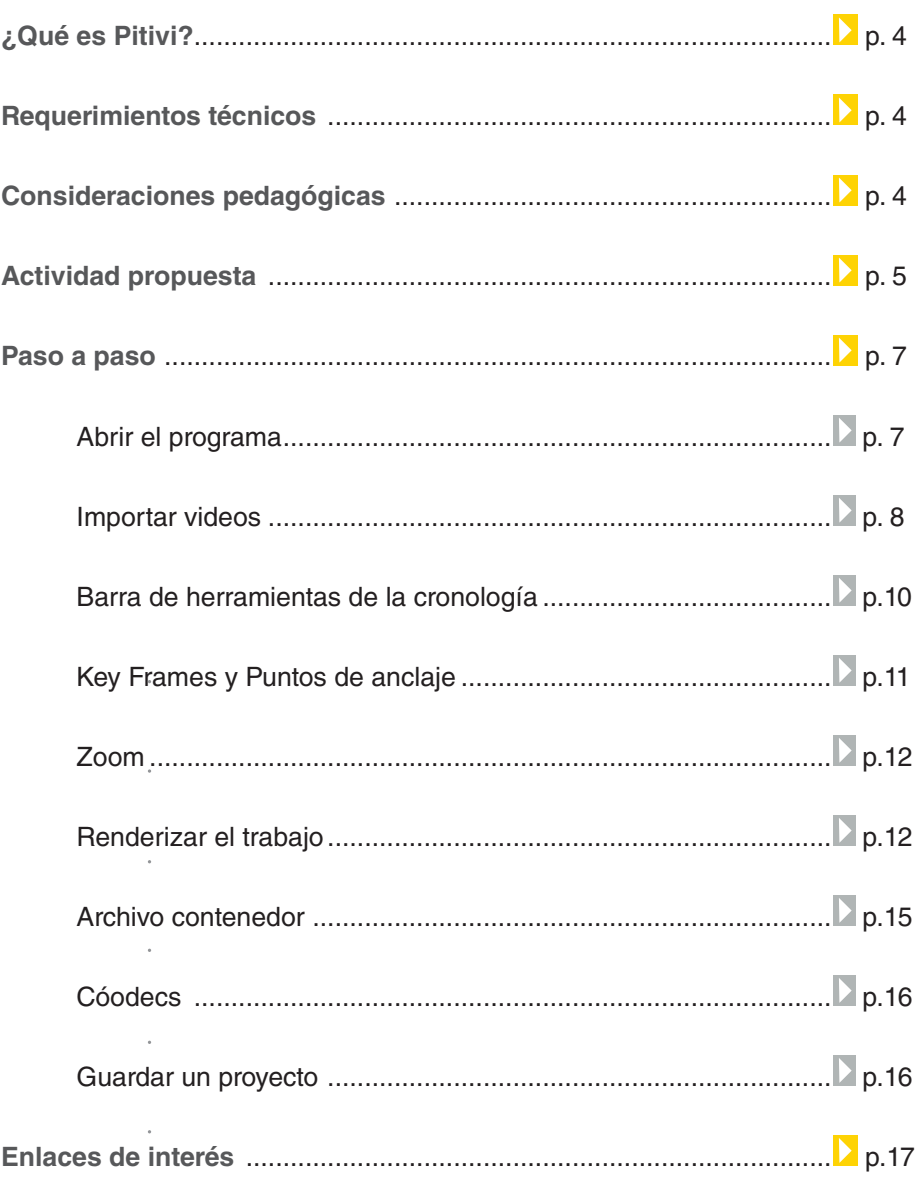

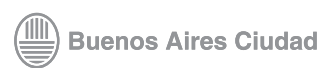

# **¿Qué es Pitivi?**

Es un software libre de edición de videos que se puede utilizar en el sistema operativo GNU/Linux. Posee capacidades de edición no lineal, la interface es intuitiva y sus herramientas son sencillas en su manejo. Admite multipistas de audio y video.

Los archivos de audio y video soportados son .ogg, .mov, .mp4, .avi, entre otros, permitiendo exportar videos en más de 20 formatos.

# **Requerimientos técnicos**

- Disponible en el Sistema Operativo GNU/Linux.
- Se encuentra instalado en español.
- URL http://www.pitivi.org/

# Consideraciones pedagógicas

**Nivel:** Primario (segundo ciclo) y Medio **Áreas sugeridas:** Prácticas del Lenguaje

- Permite crear en un entorno familiar y dinámico, videos de alta calidad.
- Favorece la educación integrada a diversas áreas curriculares a partir de la edición audiovisual.
- Enseñanza de principios audiovisuales.

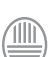

Ministerio de Educación

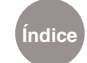

## **Actividad propuesta**

#### **Idea:**

*Que los chicos realicen publicidades de productos inventados por ellos mismos.*

#### **Materiales:**

*Netbooks, conexión a internet, videos de comerciales para analizar sus características, Cheese, Pitivi, tijeras, cartulinas, cartón, hilos, telas, etc.*

#### **Desarrollo de la actividad:**

*El primer paso invita a ser*  **01.** *creativos: en grupos, los chicos deben inventar un producto que no existe. Para facilitar esta tarea, el docente puede abordar una problemática (Ej.: "contaminación") con el fin de ayudarlos a descubrir las ventajas útiles del futuro producto.*

*Una vez que la idea está*  **02.** *aprobada por el docente, comienza la creación. A partir de elementos traídos de sus casas, los chicos deben construir sus productos. Sería bueno que los* 

*demás compañeros no descubran el producto antes de tiempo, así se sorprenden en la presentación final.*

*Etapa de exploración. Las*  **03.** *publicidades están en todas partes todos los días, pero se recomienda que el docente realice una selección de comerciales para que los alumnos puedan sacar ideas y acercarse un poco más al mundo de la creatividad publicitaria. De todas maneras, no se pretende que imaginen un comercial; el objetivo es que los chicos puedan, a través de un video hecho en Pitivi, presentar su producto como la mejor opción.* 

*A partir de lo visto anterior-***04.***mente, los chicos deben pensar cómo realizar el video. Para incentivar la creatividad, sería bueno que utilicen la técnica "brainstorming" (ver* http:// es.wikipedia.org/wiki/Lluvia\_de\_ ideas*).*

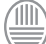

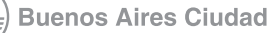

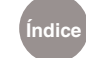

*Se debe buscar una música*  **05.** *que acompañe al video y si son necesarios, también los sonidos. El docente debe guiarlos durante toda la etapa de creación.*

*Se realizará la representación*  **06.** *y se filmará utilizando el programa Cheese que viene instalado en las netbooks escolares, en el sistema operativo GNU/Linux.* 

*Cuando todo esté listo,*  **07.***los grupos presentarán a sus compañeros los productos, junto a sus respectivas publicidades. Al finalizar, se puede efectuar una votación para ver cuál es el mejor y se puede realizar un informe que relate cada trabajo para subirse al blog escolar.* 

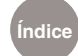

Paso a paso Abrir el programa

> En la barra de menú **Aplicaciones** elegir **Edición de video**. Seleccionar la opción **Editor de video Pitivi.**

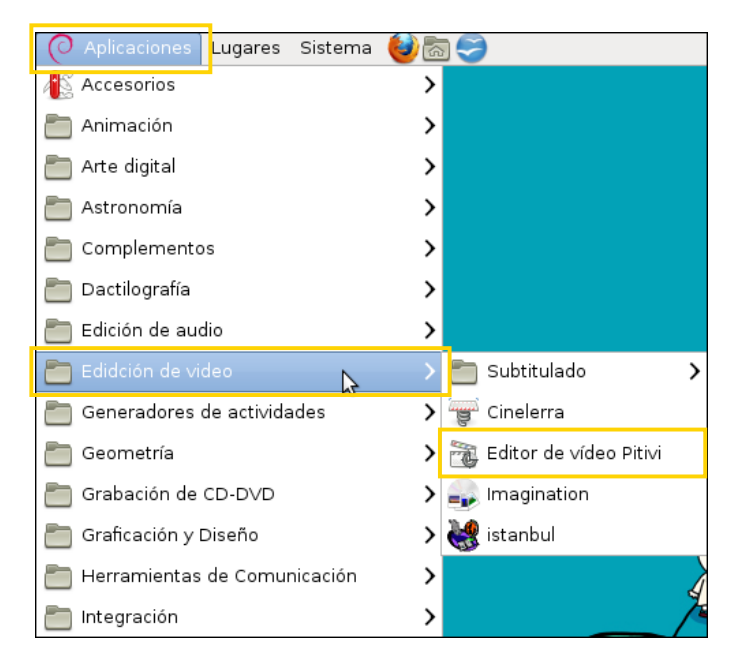

Al abrirse el programa, se observará la siguiente ventana.

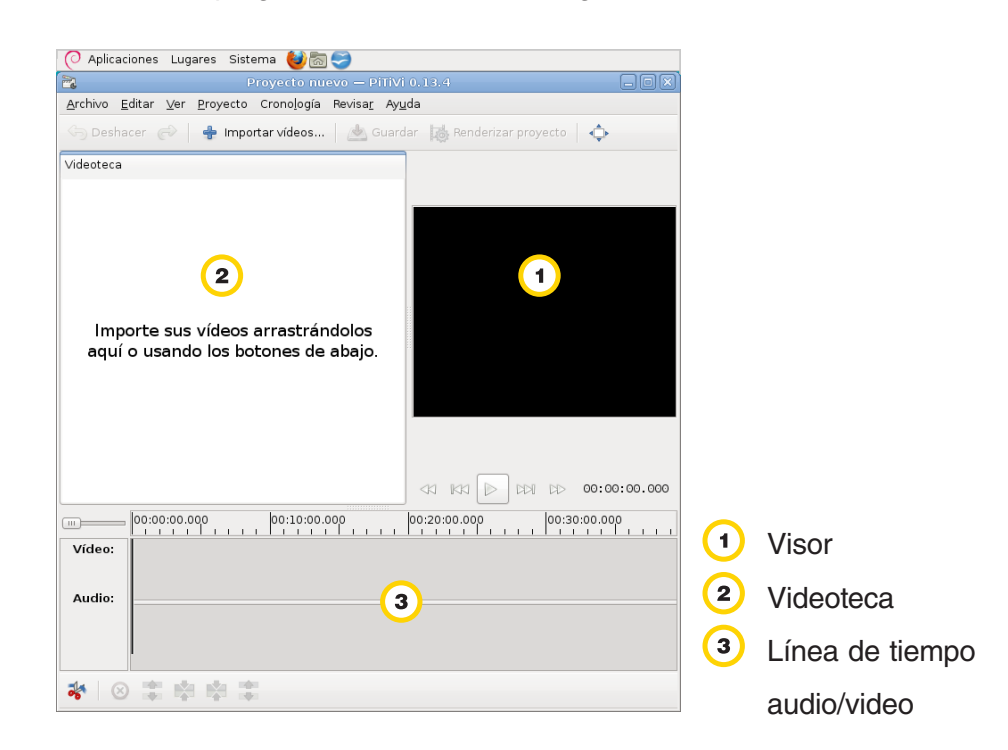

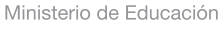

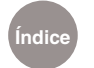

Paso a paso Importar videos

> En la barra de herramientas se encuentra el botón **Importar vídeos**… Se abrirá la ventana **Importar un vídeo** donde se seleccionarán los videos, audios o fotos a editar.

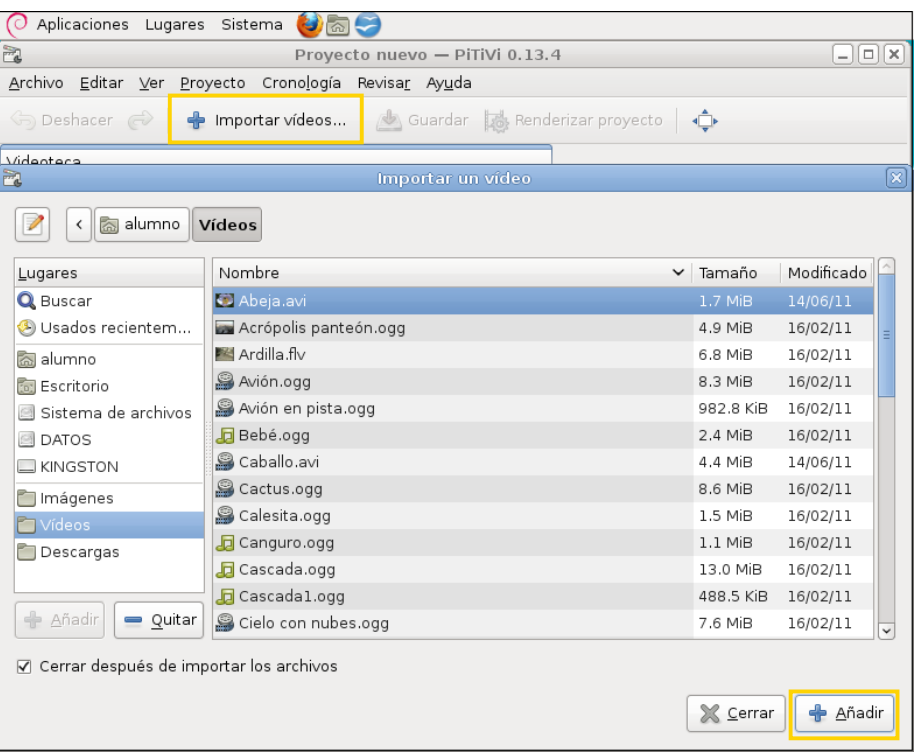

Una vez seleccionados los archivos a trabajar, presionar el botón **+Añadir**. Se ubicarán los elementos seleccionados en la videoteca. Luego bajar a la línea de tiempo aquellos que se van a utilizar, arrastrándolos con el puntero.

Ministerio de Educación

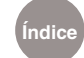

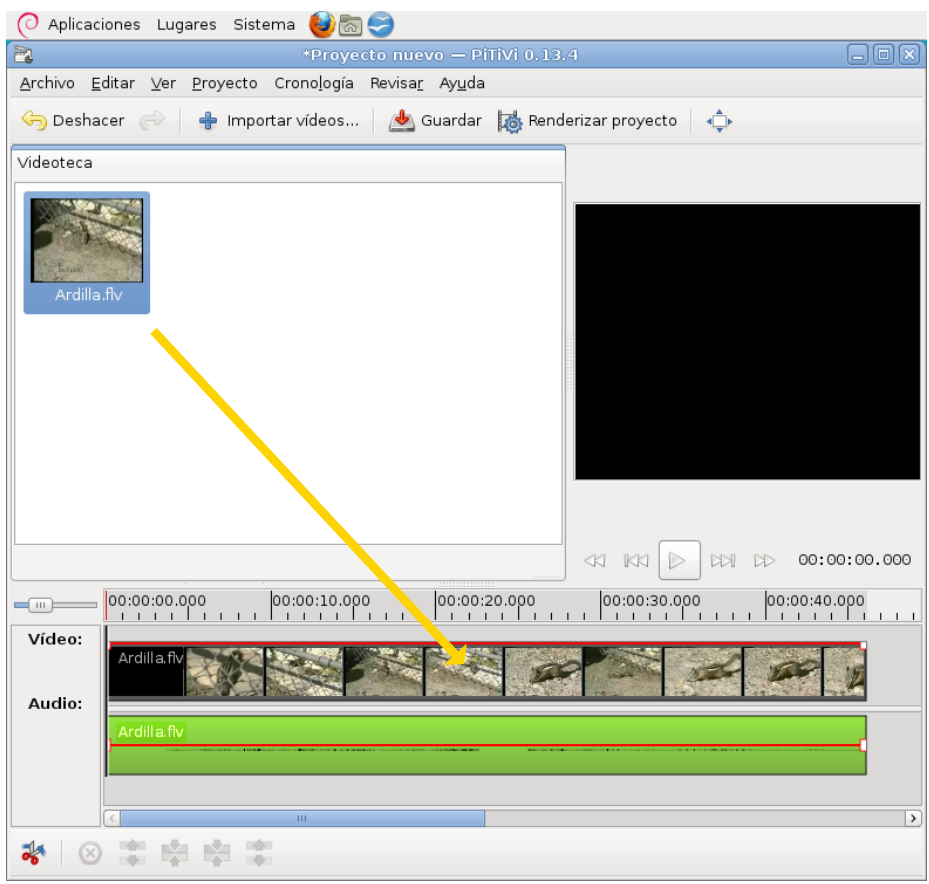

Al abrir un video, se habilita el resto de los botones de la barra de herramientas:

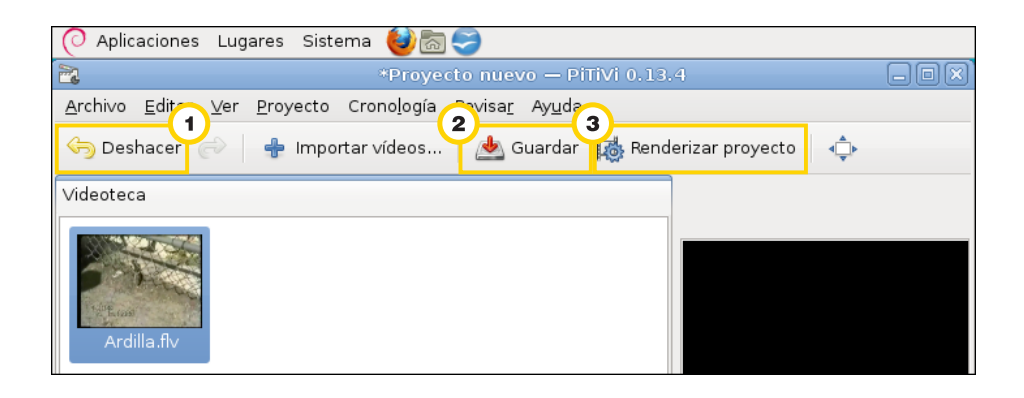

- Permite revertir cualquier acción no deseada.
- 2) Guarda el proyecto para continuarlo en otro momento.
- Crea el proyecto.

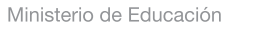

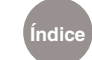

Paso a paso Barra de herramientas de la cronología

> En la parte inferior izquierda de la línea de tiempo se encuentra la **Barra de herramientas de la cronología**, que permite mejorar las prestaciones creativas del programa.

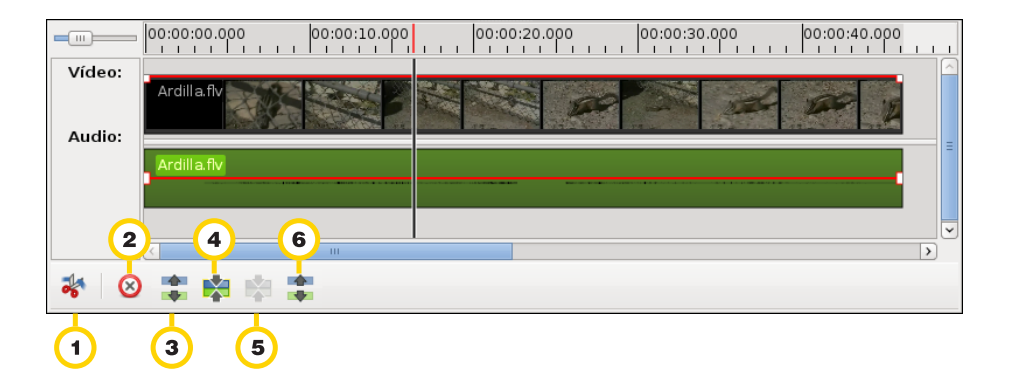

**Cortar video en la posi-** $\overline{\mathbf{1}}$ **ción actual:** esta opción permite cortar el video en 2 partes donde se encuentre el Cue (línea de referencia).

**Enlazar videos arbitra-** $\left( 4\right)$ **riamente:** permite unir un grupo de clips de videos y de audios para mover todo junto dentro de la línea de tiempo.

 $\mathbf{2}$ **Borrar los seleccionados:** permite eliminar cualquier video o audio seleccionado.

 $\left(5\right)$ **Agrupar videos:**permite unir un video y un audio determinado.

 $\sqrt{3}$ **Romper enlaces entre los videos:** permite romper los enlaces entre el audio y el video.

 $\left( 6\right)$ **Desagrupar videos:** permite separar el video de su audio original y los convierte en clips independientes.

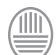

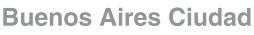

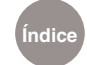

Paso a paso Key Frames y Puntos de anclaje

> Las barras de video y de audio permiten ajustarse y crear **puntos de anclaje** (key frames) para personalizar el video final. La barra roja que aparece en el audio se puede deslizar hacia arriba o hacia abajo según los deseos del usuario siendo este los decibelios del audio (mayor o menor volumen).

> Algo similar ocurre con el video ya que la línea roja es la opacidad del video en este caso, permitiendo oscurecer o iluminar la imagen.

> Dentro de la línea roja, ya sea de audio o video, se puede realizar una doble selección y aparecerá un cuadradito. Eso significa que se ha creado un key frame. Se pueden crear tantos puntos de anclaje como sean necesarios.

> Al cuadrado creado (key frame) se lo puede desplazar hacia todas las direcciones (arriba, abajo, derecha o izquierda). De esta manera, entre otras cosas, se podrá crear una transición manual de audio.

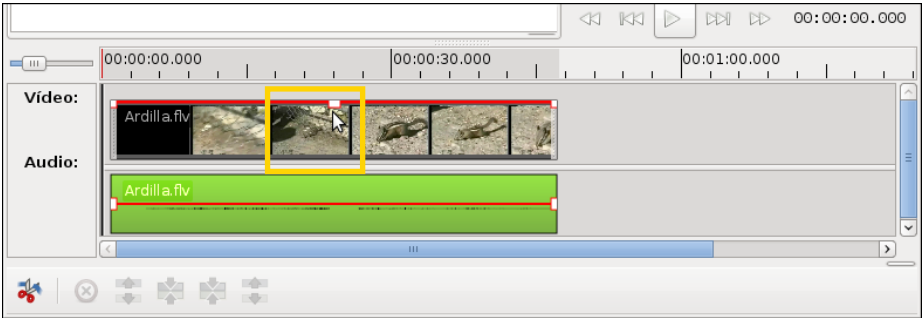

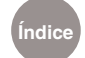

Paso a paso Zoom

> En el margen izquierdo entre la línea de tiempo y la videoteca se encuentra un botón que se desliza hacia la derecha o hacia la izquierda para aumentar o disminuir el zoom.

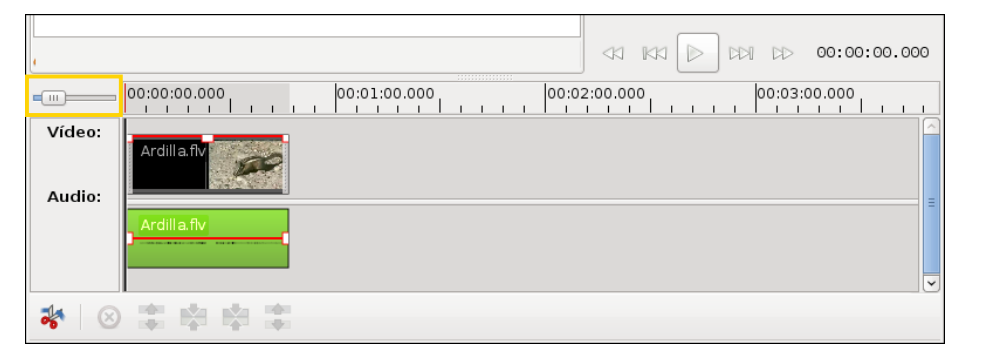

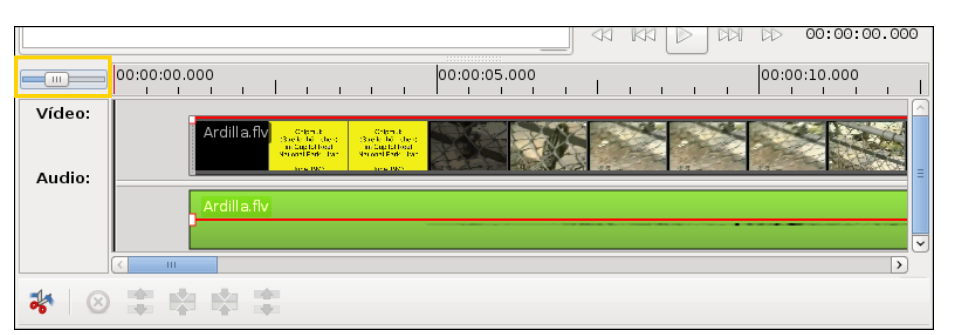

Paso a paso Renderizar el trabajo

> Cuando se considera que el trabajo está finalizado, se debe accionar el botón **Renderizar proyecto**.

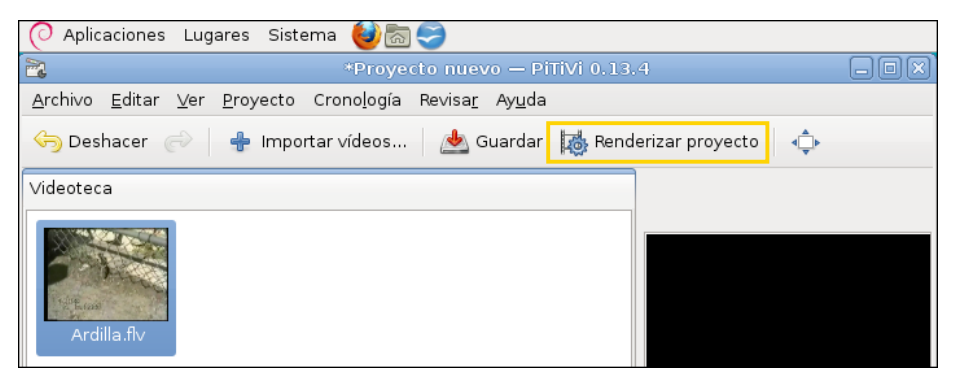

Ministerio de Educación

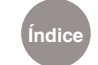

Colección de aplicaciones gratuitas para contextos educativos **Pitivi //** pág. 13

Surgirá un cuadro en el centro de la pantalla.

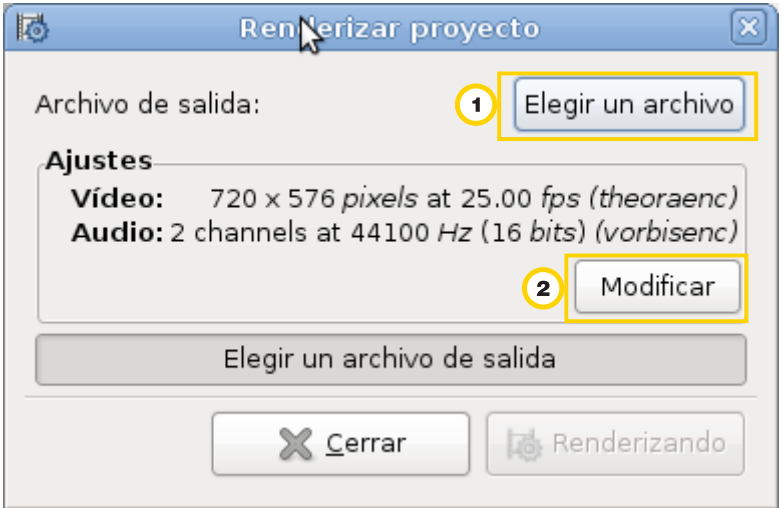

**Elegir un archivo:** permite dar un nombre al archivo que se está por crear y determinar la ubicación del mismo.

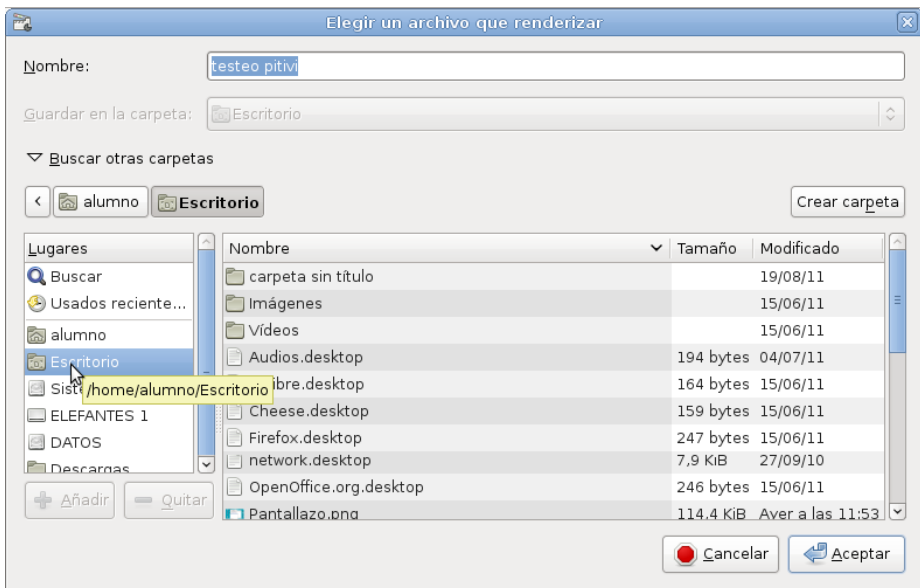

**Modificar:** permite cambiar de códec, la velocidad de fotograma y el tamaño del archivo.

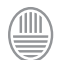

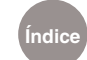

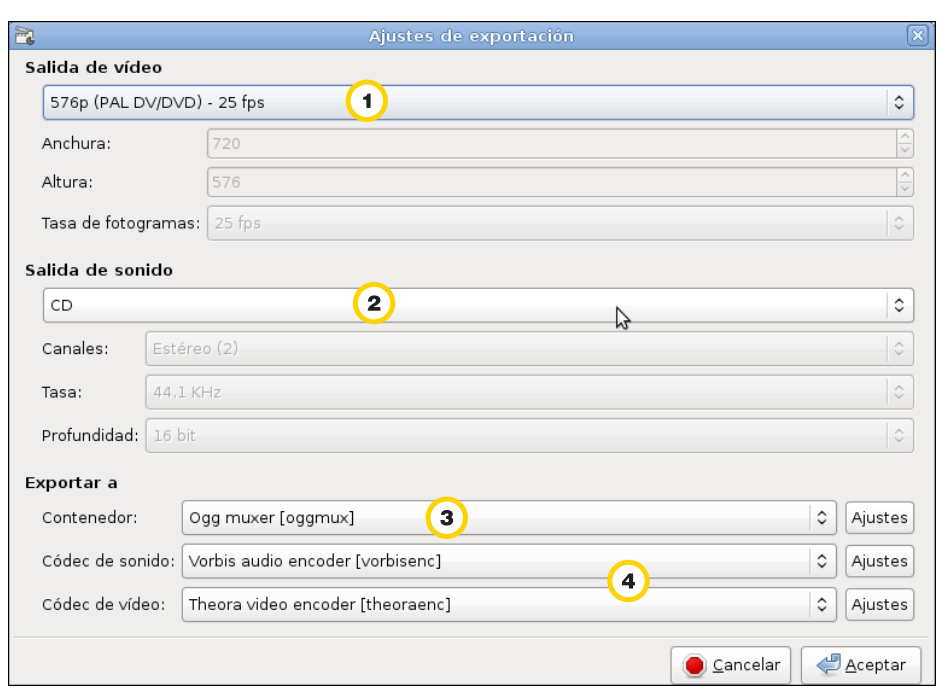

Tamaño de video 2 Tipo de audio <sup>3</sup> Archivo contenedor 4 Ajustes de códec

Una vez que se termina con la selección de los ajustes, presionar el botón **Aceptar**. El programa vuelve a la pantalla **Renderizar Proyecto**. Si todo es correcto habrá dos opciones, **Cerrar** o **Renderizando**.

Al seleccionar **Cerrar** se anulará todo el proceso. Si se presiona **Renderizando**, el programa Pitivi comenzará a renderizar el proyecto.

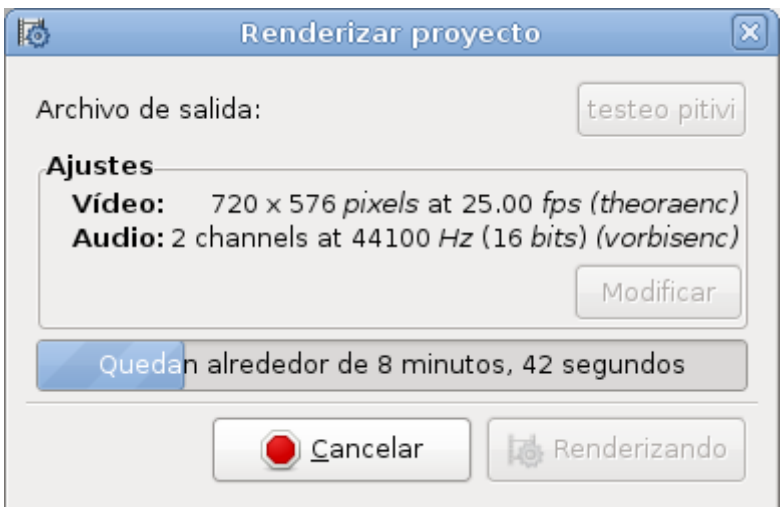

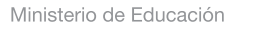

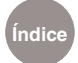

El tiempo de Render depende mucho de la computadora, de la longitud del proyecto y del uso de la memoria RAM de la notebook.

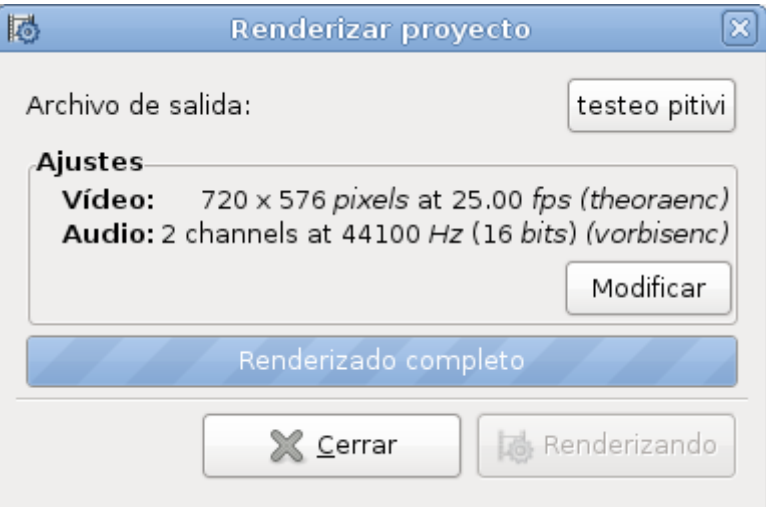

## Paso a paso Archivo contenedor

Un archivo contenedor es un tipo de formato de archivo que almacena información de vídeo, audio, subtítulos, capítulos, meta-datos e información de sincronización siguiendo un formato preestablecido en su especificación.

Algunos contenedores multimedia son: AVI, MPG, MOV (Contenedor de QuickTime), ASF (Contenedor de WMV y WMA), Ogg, OGM, RMVB y Matroska.

Las pistas de vídeo y audio suelen ir comprimidas, siendo distintos los códecs utilizados dentro de cada uno de los contenedores. Estos códecs son los encargados de descomprimir la información para poder acceder a la reproducción del archivo multimedial.

Cuando se crea un contenedor, en primer lugar se produce la codificación de las pistas y posteriormente son "unidas" (multiplexadas) siguiendo un patrón típico de cada formato.

Cuando un archivo debe ser reproducido, en primer lugar actúa un divisor (splitter), el cual conoce el patrón del contenedor, y "separa" (desmultiplexa) las pistas de audio y vídeo. Una vez separadas, cada una de ellas es interpretada por el decodificador y reproducida.

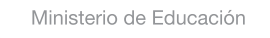

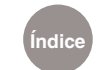

### Paso a paso Códecs

Códec es la abreviatura de **co**dificador-**dec**odificador. Describe una especificación desarrollada en software, hardware o una combinación de ambos, capaz de transformar un archivo con un flujo de datos (streaming: corriente continua sin interrupción).

Los códecs pueden codificar el flujo o la señal (a menudo para la transmisión, el almacenamiento o el cifrado) y recuperarlo o descifrarlo del mismo modo para la reproducción o la manipulación en un formato más apropiado para estas operaciones.

## Paso a paso Guardar el proyecto

Para guardar el proyecto y luego continuarlo, se puede utilizar el botón **Guardar** de la barra de herramientas o elegir del menú **Archivo**, la opción **Guardar como**.

Se abrirá el cuadro **Guardar como…** donde se debe indicar el nombre del proyecto y su ubicación.

Luego presionar **Guardar**.

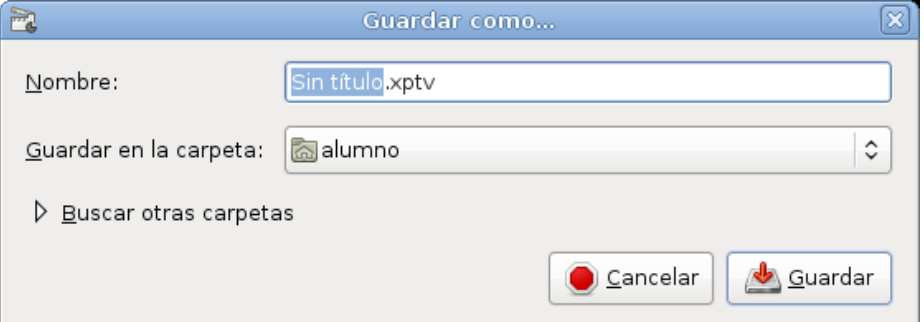

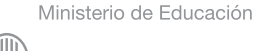

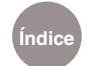

Enlaces de interés

**Sitio oficial** http://www.pitivi.org/

**Descargar la última versión de Pitivi** http://www.pitivi.org/?go=download

Ministerio de Educación

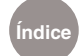

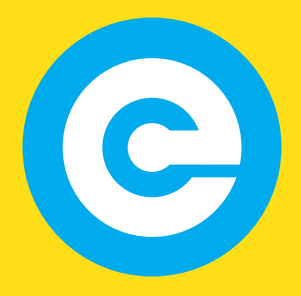

www.educacion.buenosaires.gob.ar

Contacto:

**asistencia.pedagogica.digital@bue.edu.ar**

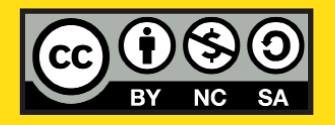

Esta obra se encuentra bajo una Licencia Attribution-NonCommercial-ShareAlike 2.5 Argentina de Creative Commons. Para más información visite http://creativecommons.org/licenses/by-nc-sa/2.5/ar/

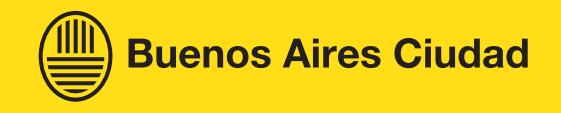